# **SPS** 学生电子邮件

Outlook是Office 365的一部分的电子邮件程序。 使用Outlook,学生可以通过电子邮件与他们的老师和 西雅图公立学校内的其他学生进行沟通。

#### **SPS** 学生电邮

- □ 登录到 Outlook
- 了解设计
- 设计个性化
- 更改设置语言

### 登录 **Outlook**

有几种登录 Outlook 的方法

- 1. 打开网络浏览器, 例如 Chrome, , Edge, Firefox 或 Safari.
- 2. 到以下其中一项:
	- a. [https://outlook.office.com](https://outlook.office.com/)
	- b. [www.seattleschools.org](http://www.seattleschools.org/) 并按 **Students** 和选择 Office **365**
	- c. [www.seattleschools.org](http://www.seattleschools.org/) 并按 **Students** 和选择 Student**Portal** (另外可以打开 Office 365, the Source, 或 Schoology)
- 3. 使用你的 SPS 学生用户名称和密码登录

如果你有 SPS 的笔记本电脑,则可以按下桌面上的学生电子邮件的图标 ,或按下电脑屏幕左下方 的"窗口"图标,然后选择电子邮件的图标。

## 了解设计

Outlook 的设计中有 3 个主要区域或窗格。 在 Folder pane(文件夹窗格) 中选择的内容将确定在 Message pane(信息窗格) 中显示的内容,并在 Reading pane(阅读窗格)中显示的内容。

- 1. 按文件夹中的 **Inbox**(收件箱)
- 2. 在信息窗格中查看你收到的消息,然后选择一条信息
- 3. 在阅读窗格中预览选定的信息

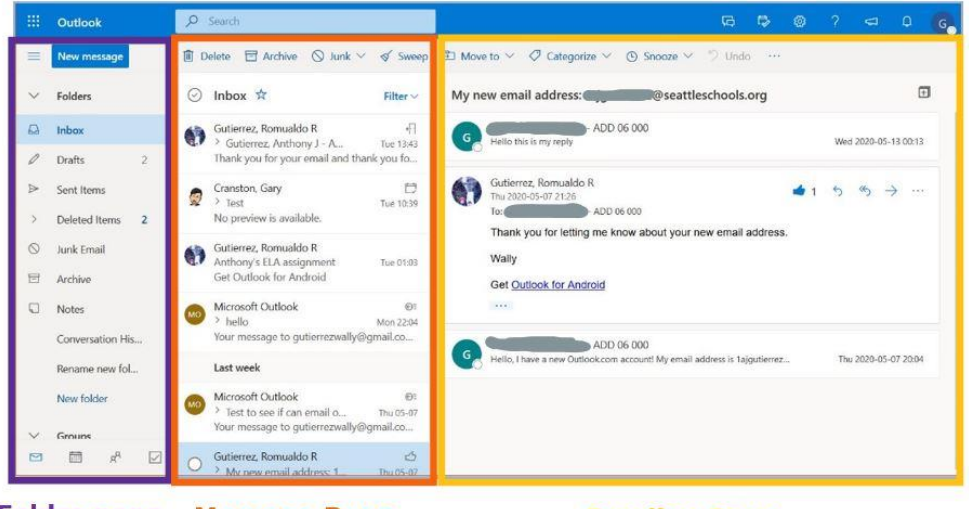

**Folder pane** Message Pane

## 个人化设置

你可以通过更改预定设置来更改 Outlook 中的设计以适合你的个人喜好。

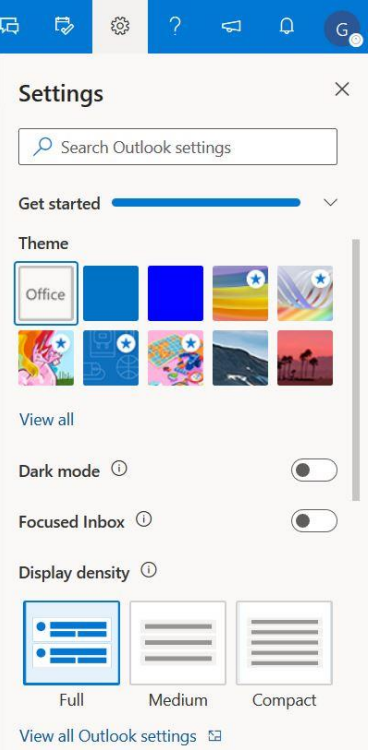

- 1. 按齿轮图标以打开 **Settings**(设计)。
- 2. 按你喜欢的设计来选择 **Theme**(主 题)。
- 3. 在 **Dark mode**(黑暗模式)下查看显 示。
- 4. **Focused Inbox**(重点收件箱)-将收件 箱中的邮件分类为"重点"和"其他" 。
- 5. **Display Density**(显示密度) –更改信 息窗格中显示的信息数量。

向下滑动以查看更多选项。

- 6. **Conversation view** (对话视图) –在 顶部或底部显示对同一条信息的回复以及 最新消息。
- 7. **Reading pane**(阅读窗格)可以显示在 右侧或底部。

#### 更改预设语言和时间格式

你可以更改语言预定设置以更好地满足你的需求。

- 1. 按齿轮图标以打开设置
- 2. 按 **View all Outlook settings**(查看所有 **Outlook** 设置).

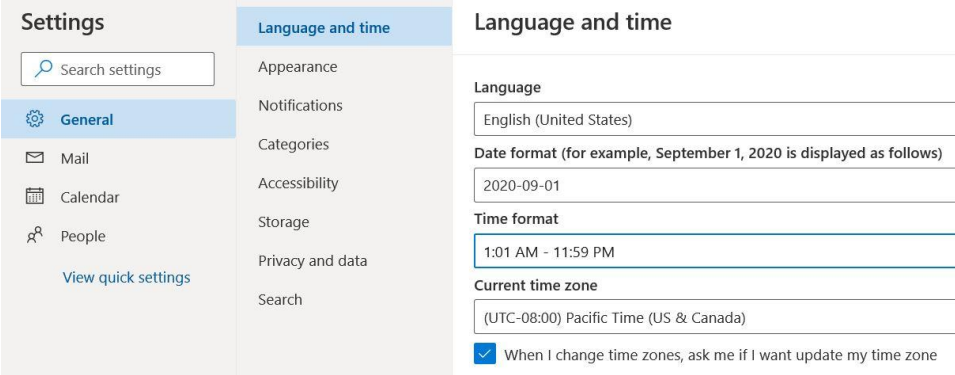

- 3. 按在 Settings 左边的 General 。
- 4. 选择 **Language and time(**語言和時間**)**。
- 5. 按预定语言(英语),然后从弹出选择名单中选择另一种语言。
- 6. 建议将时间格式更改为 **1:01 AM – 11:59 PM** .
- 7. 按 Save(保存) 并关闭窗口。
- 8. 重新装入网页以进行更改.

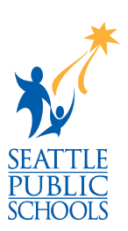